# **YF20 Kurze Anweisungen**

• Einzelheiten zu technischen Daten und Funktionen finden Sie in der Web-Bedienungsanleitung. **https://www.citizenwatch-global.com/support/html/ge/yf20/yf20.html**

### **Identifikation der Komponenten**

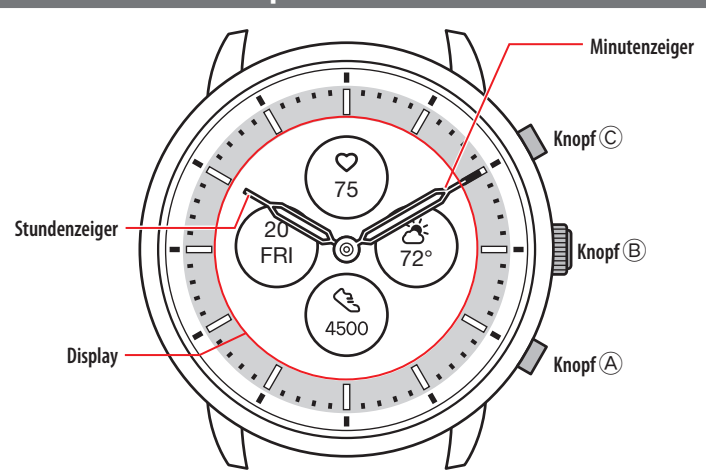

• Das tatsächliche Aussehen kann sich von der Abbildung unterscheiden.

## **Über das Display der Uhr**

Diese Uhr ist mit einem E-Papier ausgestattet. Dank des Displays kann die Uhr immer verschiedene Informationen bei geringem Verbrauch der Gangreserve anzeigen. Im Gegensatz zu üblichen LCD-Displays wird die Anzeige jedoch nicht immer erneuert.

Um die aktuellen Schritte insgesamt oder andere Echtzeitdate anzuzeigen, müssen Sie die Anzeige gewollt erneuern.

#### *Erneuern der Anzeige auf dem Display*

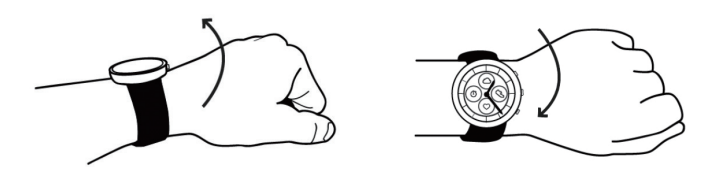

Drehen Sie Ihr Handgelenk schnell hin und her. Die Zeiger der Uhr bewegen sich und die Anzeige auf dem Display wird aktualisiert.

• Drehen Sie Ihr Handgelenk noch einmal schnell hin und her, wenn sich die Zeiger nicht bewegen.

#### *Einschalten des Lichts*

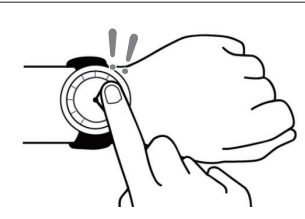

Tippen Sie zwei Mal auf die Mitte des Displays, um das Licht einzuschalten. • Ohne Bedienung wird das Licht automatisch ausgeschaltet.

### **Vor Verbindung mit einem Smartphone**

Diese Uhr kommuniziert mit Smartphones über die stromsparende Bluetooth® Low Energy. Sie müssen die zugehörige App "CITIZEN CONNECTED" auf Ihrem Smartphone

installieren und starten, um das Pairing zwischen dem Smartphone und der Uhr durchführen und eine Verbindung herstellen zu können. Der Aufbau einer Verbindung verläuft folgendermaßen.

- Die Bluetooth® Wortmarke und Logos sind eingetragene Marken der Bluetooth SIG, Inc.
- Android ist eine eingetragene Marke der Google LLC.
- iOS ist der Name eines Betriebssystems von Apple Inc. IOS ist eine Marke oder eingetragene Marke von Cisco Systems, Inc. oder seinen Tochtergesellschaften in den USA und anderen Ländern, und wird unter Lizenz verwendet.

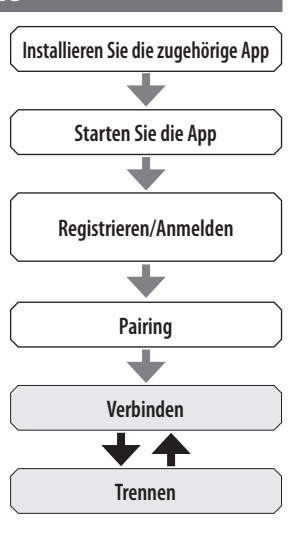

#### *Anforderungen für die Verbindung*

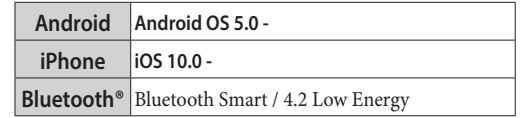

- Sie können die zugehörige App nur installieren, wenn Ihr Smartphone damit kompatibel ist.
- Auch wenn Ihr Smartphone die Anforderungen erfüllt, kann nicht garantiert werden, dass die App richtig ausgeführt wird.
- Die Aktualisierung der zugehörigen App kann möglicherweise eingestellt werden, wenn die Uhr nicht mehr hergestellt wird.

Die tatsächlichen Bildschirme und/oder Anzeigen der zugehörigen App können sich von den Abbildungen in diesem Handbuch unterscheiden, abhängig von den jeweiligen Anwendungsbedingungen und/oder Änderungen der technischen Daten bei einem Update der App.

Folgen Sie in diesem Fall den Anweisungen auf dem tatsächlichen Bildschirm der App.

# **Pairing mit dem Smartphone**

Das Pairing ist erforderlich, wenn Sie die Uhr zum ersten Mal mit Ihrem Smartphone verbinden möchten.

- Beim Pairing werden eindeutige Informationen auf der Uhr und auf dem Smartphone gespeichert.
- Legen Sie beim Start der zugehörigen App ein Konto an. Zum Anlegen eines Kontos ist eine E-Mail-Adresse erforderlich, über die Sie E-Mails empfangen können.
- Notieren Sie sich die E-Mail-Adresse und das Kennwort für das Konto, sodass Sie die Informationen ggf. zur Hand haben.

### *Durchführen des Pairing*

- Für das Pairing müssen sowohl die Uhr als auch das Smartphone bedient werden.
- Aktivieren Sie die Bluetooth® und die Funktion(en) im Zusammenhang mit den Positionsdaten auf Ihrem Smartphone.
- 1. Laden Sie die zugehörige App "CITIZEN CONNECTED" von **einer App-Site herunter und installieren Sie sie.**

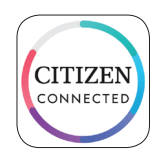

### **2. Starten Sie die zugehörige App.**

- Der Bildschirm der App muss angezeigt bleiben, bis das Pairing abgeschlossen ist.
- **3. Legen Sie ein Konto an.**

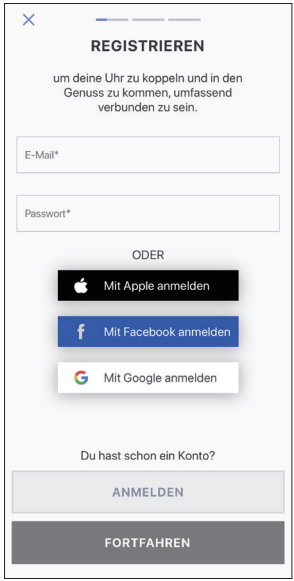

- Führen Sie eine Authentifizierung durch, wenn Sie das Konto angelegt haben. Die Authentifizierungsnummer wird an die hier eingegebene E-Mail-Adresse gesendet.
- Tippen Sie auf [ANMELDEN], falls Sie sich nach dem Anlegen eines Kontos abgemeldet haben, ohne ein Pairing durchzuführen.
- Nach dem Anmelden wird der Status (Login Status) beibehalten, unabhängig davon, ob die App aktiviert oder deaktiviert ist.
- **4. Drücken Sie den rechten mittleren Knopf** B **und tippen Sie auf dem Bildschirm der App auf [FORTFAHREN], wenn der Bildschirm [KOPPELN BEGINNEN] angezeigt wird.**

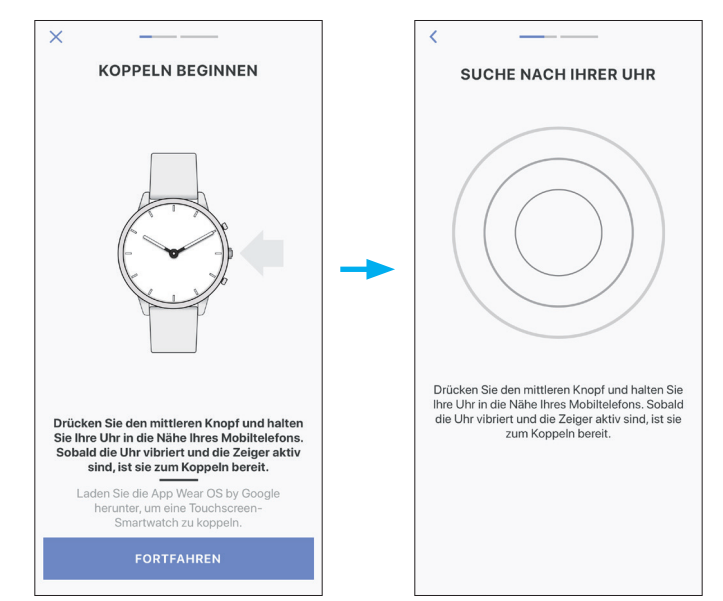

# **5. Tippen Sie auf [DAS IST MEINE UHR].**

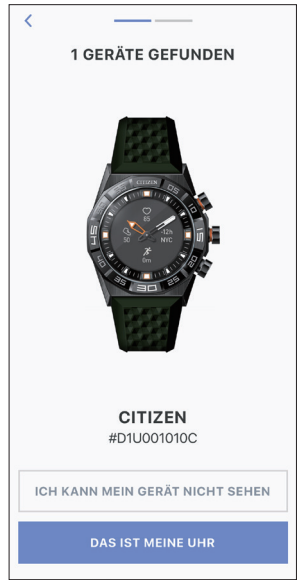

- Die auf dem Bildschirm angezeigte Uhr sieht möglicherweise anders aus als Ihre tatsächliche Uhr.
- Tippen Sie auf [ICH KANN MEIN GERÄT NICHT SEHEN], wenn nicht nur die Farbe der Uhr sondern das gesamte Erscheinungsbild sich von Ihrer Uhr unterscheidet.
- Wenn das Update der Uhr gestartet wurde, warten Sie, bis es abgeschlossen ist.
- **6. Halten Sie innerhalb des Zeitlimits den mittleren rechten Knopf** B **auf der Uhr gedrückt.**

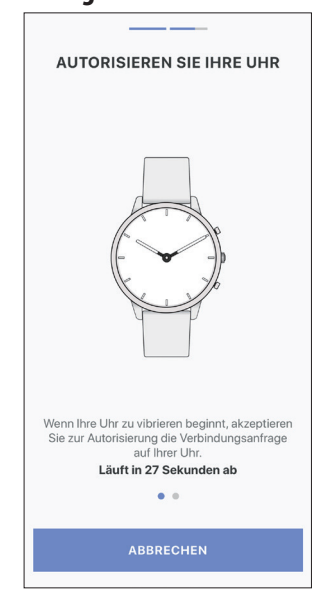

Das Pairing beginnt.

 $\leftarrow$  fr  $\rightarrow$ 

#### **YF20 Kurze Anweisungen**

#### **Nach Abschluss des Pairing**

Der Abschluss-Bildschirm wird angezeigt.

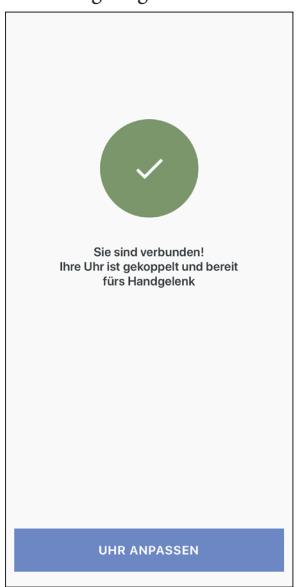

### **Pairing auf dem Bildschirm der App starten**

Wenn Sie das Pairing zuvor abgebrochen haben, tippen Sie im Bildschirm [Profil] auf [Verbinde Eine Uhr] oder [+HINZUFÜGEN].

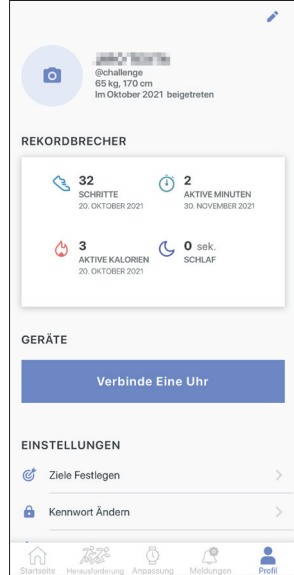

# **Synchronisation**

Nach dem Pairing sind Uhr und Smartphone miteinander verbunden. Die Datensynchronisation zwischen ihnen beginnt automatisch, wenn die zugehörige App gestartet oder angezeigt wird.

- Alle Zeiger der Uhr machen eine volle Umdrehung, wenn die Synchronisation startet.
- Uhrzeit und Kalender der Uhr werden ebenfalls mit dem Smartphone synchronisiert.
- Die Datensynchronisation kann eine gewisse Zeit dauern.
- Einige Vorgänge der App, wie das Ändern der Einstellungen, gehen mit einer Synchronisation der Daten einher.
- Bei einer Entfernung zwischen Smartphone und Uhr von 10 m oder mehr oder einem Hindernis zwischen beiden wird die Synchronisation nicht gestartet.

Sie können die Datensynchronisation auch starten, indem Sie auf dem Bildschirm [Startseite] nach unten wischen.

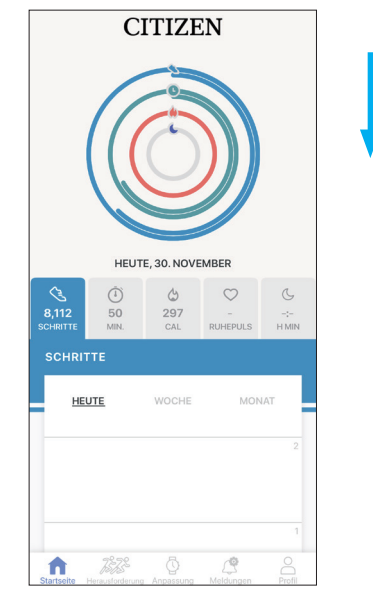

### **Einstellen der Uhrzeit und des Kalenders**

 $\leftarrow$  n  $\rightarrow$ 

Diese Uhr empfängt bei jeder Verbindung Zeitinformationen von Ihrem Smartphone und stellt die Uhrzeit und den Kalender automatisch ein.

• Sie können die Uhrzeit und den Kalender nicht auf der Uhr selbst einstellen.

## **Bedienen des Menüs der Uhr**

Sie können die Einstellungen der Uhr und ihre verschiedenen Funktionen über das Menü der Uhr ändern bzw. verwenden.

Im Folgenden wird die grundlegende Verwendung des Menüs der Uhr beschrieben.

- Weitere Information zu den Einstellungen auf der Uhr und anderen Funktionen finden Sie in der Web-Bedienungsanleitung unter "Über das Menü der Uhr" und "Einstellungen auf dem Uhrgehäuse".
- Einige Funktionen sind nur möglich, wenn eine Verbindung zwischen Uhr und Smartphone über die zugehörige App besteht.
- **1. Halten Sie den mittleren rechten Knopf**  B **auf der Uhr gedrückt.**

Die Zeiger der Uhr schlagen horizontal aus und das Menü wird auf dem Display angezeigt.

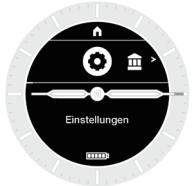

- Die Anzeige kehrt automatisch ohne Zutun nach 3 Minuten automatisch zur normalen Anzeige zurück.
- **2. Drücken Sie mehrmals den unteren rechten Knopf**  A **oder den oberen rechten Knopf**  C **der Uhr, um die zu verwendende Funktion zu wechseln.**

Die Funktionssymbole bewegen sich nach links oder rechts.

- Drücken Sie den unteren rechten Knopf  $\textcircled{4}$  oder den oberen rechten Knopf C der Uhr, um auf die Optionen am Ende zu wechseln.
- Das schwarze Symbol in einem weißen Kreis ist die aktuell gewählte Funktion.

**3. Drücken Sie den mittleren rechten Knopf**  B **der Uhr.**

- Die Anzeige auf dem Display wechselt zur gewählten Funktion.
- Für einige Funktionen werden möglicherweise Untermenüs angezeigt.
- Einige Funktionen funktionieren sofort.

#### **Zur Normalanzeige zurückkehren**

Halten Sie den mittleren rechten Knopf B auf der Uhr gedrückt, um zur Normalanzeige zurückzukehren.

- Wenn Sie aus den Einstellungen einer Option zum Menü zurückgekehrt sind, halten Sie den mittleren rechten Knopf B erneut gedrückt.
- Wenn das Home-Symbol am oberen Display-Rand angezeigt wird, drücken Sie mehrmals auf den oberen rechten Knopf C der Uhr, damit das Symbol auf weißem Hintergrund schwarz angezeigt wird. Anschließend drücken Sie den mittleren rechten Knopf B. Die Uhr kehrt wieder zur normalen Anzeige zurück.

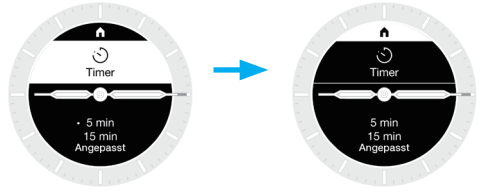